# MS Excel 2010 2<sup>nd</sup> part

### Database in MS Excel 2010

#### Database

- **-** a list or table with heading,
- **-** Organized group of data, ie. data table, satisfying the following conditions:
	- **-** 1 row contains headers the names of individual fields
	- **-** Additional rows contain records of the database
- **-** In the column are stored data of the same type (numbers, text, dates, logical values ...)
- **-** Allow quick searching, sorting, inserting and deleting data.

#### **Basic terms:**

- Field- 1 column, in which are stored homogeneous data, each field has a name,
- Record 1 line of the database.

#### **The rules for creating a database:**

- **Ist must not contain a blank line,**
- $\bullet$  the list can use different fonts, font color, background cells - without the influence on work with the database
- $\bullet$  it is inappropriate to start using gaps (space) considered as characters.

### List sorting (order of the database records)

- $\bullet$  transfer of records according to a key
	- › Key a field in the list , according to which the records are transferred, based on the selected criteria.
- We can sort: text, numbers, dates and formulas,

 formulas are sorted according to the results,  $\bullet$  It is possible to arrange the list according up to three keys at once (ascending, descending or the list predefined by user)

#### Ascending sort order:

- numbers are sorted from the lowest negative number,
- space
- symbols: ! "# \$% & () \*,. /:;? @ [\] ^ \_ '(|) ~ + <=>
- Letters according to alphabet, if case sensitive, lowercase first,
- logical data in order FALSE, TRUE,
- $\bullet$  error values,
- empty cells.

### Sorting database records

#### Data - Sort ...

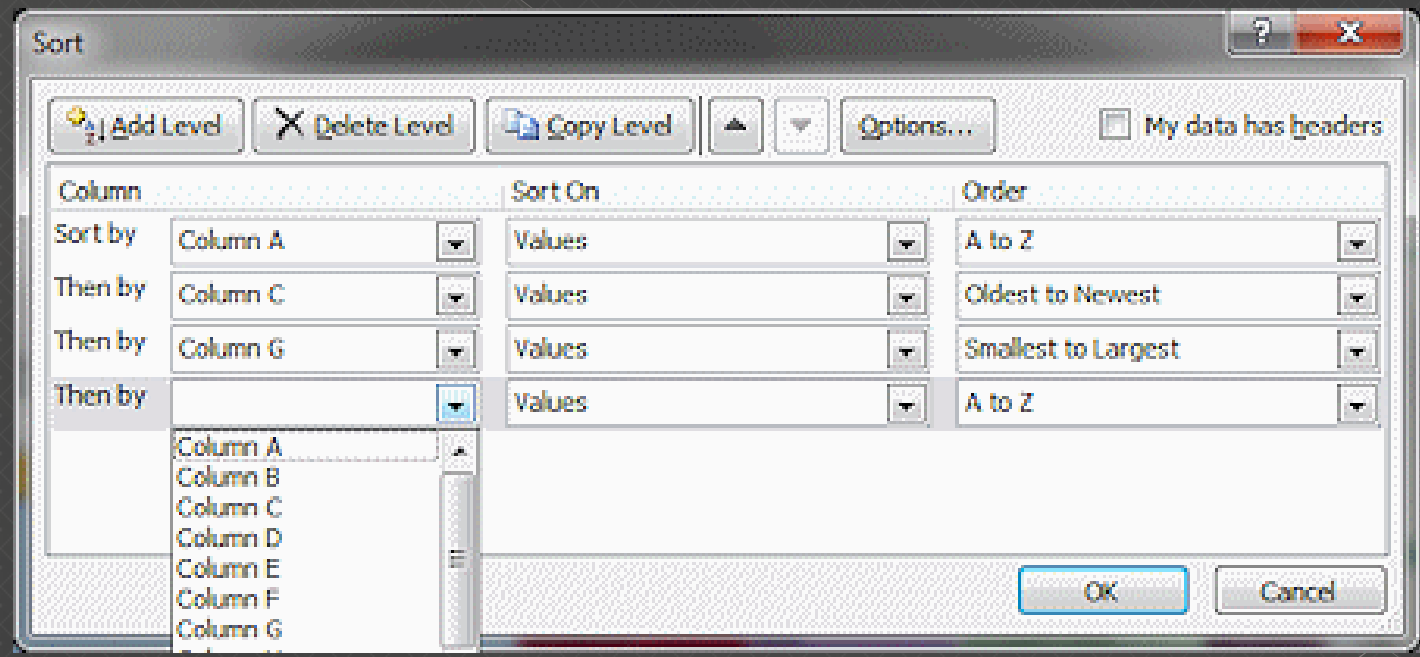

### Automatic sorting:

 $\bullet$  It is accessible via the icons on the toolbar

### $\frac{A}{Z}$   $\frac{Z}{A}$   $\frac{Z}{A}$

- sorting takes place according to the column where the cursor is located
- $\bullet$  to sort by multiple keys, we must proceed from the least significant key.

### Browsing the database records

Two basic methods of searching the database:

A. Automatic filter B. Enhanced filter

 filtering data allows to display only rows (records) that meet certain criteria,

 $\bullet$  this way we can also retrieve data from database.

### Automatic filter

- Select one cell in a database and choose the command Data - Filter - AutoFilter
- $\bullet$  the arrow buttons with drop-down menu is added to the first row of the table
- set conditions

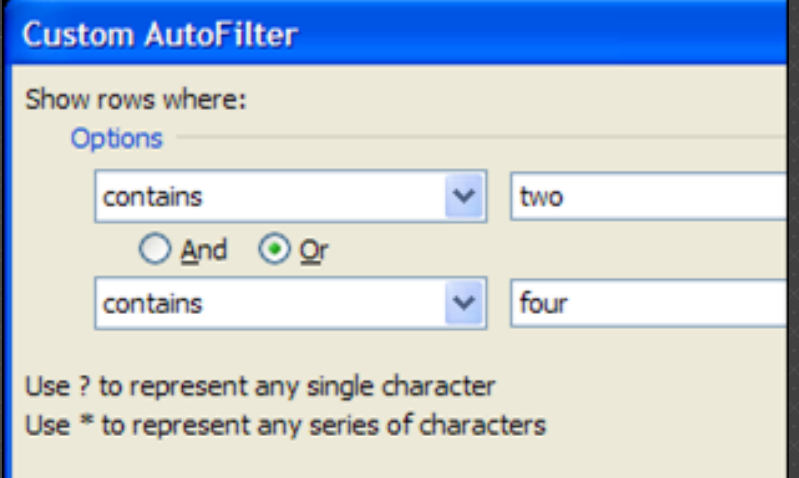

#### Note:

 The automatic filter conditions for more columns apply "simultaneously".

#### Advanced filter

- Advanced Filter allows the use of logical conditions "and, "or" for the column conditions
- Procedure:
- copy the heading line of the list the names of the fields, to another location in the worksheet
- under the names of the fields we write the conditions the filter criteria,
- choose one cell in the database
- and choose the command
- Data Filter Advanced Filter

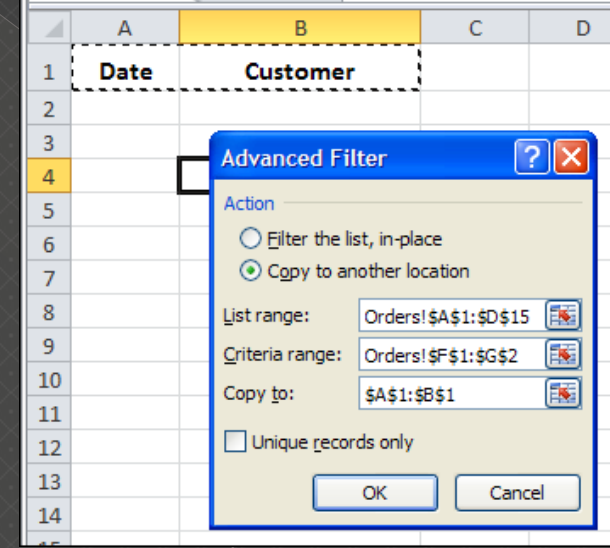

### Inserting Hyperlink

#### We can insert a hyperlink to

- › another document in MS Office stored on disk (Word, Excel ...)
	- Insert Link
	- . the full path to the document is added
- › the web site on the Internet
	- the address of the web site is added
	- eg. www.uniag.sk

#### Inserting a comment

#### Command

- Review New comment or use right mouse button.
- We can put in the cells an explanation of the cell content,
- in the upper right corner will appear a red triangle and the cell "tooltip" that includes this comment
- Useful to explain the table header eg. Instructions how to calculate the individual data in table

### Working with windows

#### **Window - New Window**

 Opens a window with the same content as the active window with another serial number - allows viewing of different parts -<br>e.g. Worksheets of the same file.

#### **Window - Arrange**

o Tiles, horizontally, vertically, Cascade **Window - Hide / Unhide** 

 Hides the active window - it is not in the list of available windows - the option **unhide** is activated

### Working with windows

#### **Window - Split**

 Work with a large document often requires simultaneous display of different parts which will not fit on one screen

 The is screen divided into parts, each can display another part of the table

**Window - Freeze Panes** 

 Working with large table or list - for example if we need to see constantly the header rows or columns.

### File printing

- **o** Use File button Print...
- A Print dialog box appears
	- › Select the printer (or set print to file)
	- › Print range, number of copies ...

### Page settings

**From the tab Page Layout we can set up:**

- **Themes**
- **Page setup**
- **Scale to fit**
- **Sheet options...**

## Thank you for your attention!